## Mozilla: A Users Guide.

or

# Using the Mozilla Application Suite

Kevin T. Neely

January 27, 2003

# Contents

| 1 | Inst | allatio  | n                                    | 9  |
|---|------|----------|--------------------------------------|----|
|   | 1.1  | Decidi   | ng which Mozilla to Run              | 9  |
|   |      | 1.1.1    | Platform                             | 9  |
|   |      | 1.1.2    | Version                              | 9  |
|   | 1.2  | Install  | ing                                  | 10 |
|   |      | 1.2.1    | Using an Installer Package           | 10 |
|   |      | 1.2.2    | Manual Installation                  | 11 |
|   |      | 1.2.3    | Running Multiple versions of Mozilla | 12 |
| 2 | Get  | ting St  | tarted and Mozilla Basics            | 15 |
| 3 | The  | Web      | Client                               | 17 |
|   | 3.1  | Bookn    | narks                                | 17 |
|   |      | 3.1.1    | Organizing                           | 17 |
|   | 3.2  | Toolba   | ars                                  | 18 |
|   |      | 3.2.1    | Compenent Bar                        | 18 |
| 4 | E-m  | nail and | d News                               | 19 |
|   | 4.1  | Setup    |                                      | 19 |

|   |           | 4.1.1   | Preferences                       | 20 |
|---|-----------|---------|-----------------------------------|----|
|   |           | 4.1.2   | Mail Account Setup                | 22 |
|   |           | 4.1.3   | Mail & Newsgroup Account Settings | 22 |
|   |           | 4.1.4   | POP vs. IMAP                      | 23 |
|   | 4.2       | Startin | ng the Mail client                | 23 |
|   |           | 4.2.1   | Composing Mail                    | 24 |
|   | 4.3       | Workin  | ng Offline                        | 25 |
|   | 4.4       | News (  | Client                            | 25 |
|   |           | 4.4.1   | News Account Settings             | 25 |
|   |           | 4.4.2   | Reading Newsgroup Messages        | 26 |
|   | 4.5       | Views   |                                   | 31 |
|   | 4.6       | Securit | y                                 | 31 |
|   | 4.7       | Troubl  | eshooting                         | 31 |
| 5 | Add       | lress B | ook                               | 33 |
| 6 | Con       | nposer  |                                   | 35 |
| 7 | ChatZilla |         |                                   |    |
| 8 | Security  |         |                                   |    |
| 9 | Jabl      | berZill | a                                 | 41 |
| Α | A S       | ample   | user.js file                      | 43 |
| A | Defa      | ault Di | rectory Profile Locations         | 47 |

## Introduction

## Why create a user's guide for Mozilla?

I have been using Mozilla as my primary web client since about release 0.8 or so, and was always frustrated with the lack of documentation. Granted, I've never looked for or required a book for Internet Explorer, but then again, the internal help for that product is so good, and, primarily, it does not have the wide range of customization available to Mozilla. The idea here is to get you up and running quickly with the basics, and then wow you with features that are easy to configure or add.

Furthermore, this book should be able to be a guide for the Mozilla derivatives out there. Web clients such as Netscape , K-meleonK-Meleon , Chimera, Phoenix, etc. could be served by the sections which pertain to web browsing. Mail clients like ??????? should be pretty well covered by the Mail and News section. Also, if you are a developer working on one of these projects, it is my hope that you can use this documentation to help out your users. Mozilla could aptly be described as That-from-Which-All-Other-Things-Come as there are so many great projects which have evolved from the Mozilla Project. So, when I say *Mozilla* in this book, what I mean is *Mozilla and all other applications that come from the Moz. Project* 

Additionally, at the end of each section, subsection, subsubsubsection or whatever, I'm

going to try to have an advanced section, or tip, or paragraph. The idea of this book is to showcase Mozilla, what you can do with it, and why you want to use this application. These should be pretty straightforward, and are for you to try out, as they really bring out the power of this Internet client.

## My Experience

I am by no means a developer of Mozilla. I am just a user, and I think that you should be one too, which is why I am writing this. I have been using Mozilla for a few years now, and have chosen it over other web clients since late 2001, overcoming incompatibilities as they arose. I believe that Mozilla has really grown into itself and is a viable alternative for anyone that wants to browse the web and use e-mail.

I was drawn to Mozilla not because it is faster, cooler, or open source (although it is at least two of those, if not three), but because I can do things with this browser that cannot be done with other web clients. This is the design of this book: an *user's guide for users*, and it is my aim to aid my fair reader through the differences of this web browser, and to open possibilities for you.

Many of my examples and experience come from running Mozilla on a Windows platform. Although I am not in any sort of minority, I realize that most of the people that run this program are staunch haters of Microsoft. I am not, by any means; I just like the options and convenience Mozilla provides me through its innovation and creativity.

### Audience

This is book for the everyday user of Mozilla. It is aimed toward the people that are looking for an alternative to other web suites, like the idea of Mozilla, but need a leg-up with starting to use this very complex and robust application.

## What Should You Read?

## Conventions used in this Book

- I will list specific things like menu items in *italics*, and with arrows to separate a menu item from its choices, and from further choices, if applicable. For example, if you wanted to pull up a new browser window, which is an item under *new*, which is under *File*, I would write it like this: *File*—*New*—*New Navigator Window*.
- If I want you to type something, I'll put it in a fixed width font, like this: Now type alt-F4 to exit Mozilla. In that context, words like 'ctrl,' 'alt,' and 'ins' mean to type that key, not those specific letters.

### Tools Used

This is also sort of a thank you section, as I don't think this book would have been possible without all the people making this great software that I used to create *Mozilla: A User's Guide*. Wherever possible, I used open source software. Obviously, I very much believe in the Open Source movement and it is my hope that non-coders like myself (and hopefully you) will support Open projects just by using them. First and foremost, LaTeXwas used for the look and layout. Information on TeXand LaTeXcan be found at . For an editor, I used good 'ole Emacs, for which a lot of people give me crap, but I think is a perfectly good editor, as it does what I want it to. Thanks also to —insert name here—'s color-themes for emacs, which made the screen prettier to look at while I was slaving away at this book. I also used Microsoft's Windows XP as my Operating System. I do run Mozilla on UNIX platforms, but my primary platform is Wingows-based. Though not Open Source, XP is a solid platform, and, really, I am writing this for those of you that are running Windows (and-to a lesser extent-Mac users), as Linux and UNIX users have already decided what they like and were not provided with a default browser, but instead chose one on their own recognisance.

## License

This work is licensed under the Creative Commons Attribution-NonCommercial License. To view a copy of this license, visit or send a letter to Creative Commons, 559 Nathan Abbott Way, Stanford, California 94305, USA.

### Thanks and Acknowledgements

For now, thanks go to Caltrain and my commute for providing me with two and a half hours per day of idle time, some of which I use to work on this book.

## Installation

## 1.1 Deciding which Mozilla to Run

#### 1.1.1 Platform

Before we can do anything, we need to think about what type of computer we are running. First, are we running Windows or Linux?<sup>1</sup>

#### 1.1.2 Version

One of the things that makes Mozilla great is its accelerated development rate. Unfortunately, this makes it a bit confusing for new users when deciding which version to dowload and install, especially since the good folks at mozilla.org

When installing Mozilla for the first time, you should go for a stable release. These are available right off the http://www.mozilla.org/releases/ page. Look for a full, non-

<sup>&</sup>lt;sup>1</sup>Mozilla will run on other platforms than these, OS/2 and Macintosh being two of them. At this time, You are are your own for the installation, but all the other sections should apply to you.

interim release. Keep scrolling down until you find a release that does not end in an 'a' or 'b.'<sup>2</sup> As of writing, the current release is 1.2, and that is what I will be using for most of my examples.

## 1.2 Installing

"Okay," you say, "I've got the numbering scheme worked out, but what the hell are all of these options?" Well, Mozilla, in its ongoing efforts to provide as many choices as possible, has created different install packages for you to choose from.

#### 1.2.1 Using an Installer Package

**Windows** If you are a first-time user, you should go ahead and pick the Full Installer, download it to your hard drive, and then double-click on that file.

This launches the familiar windows setup-type screen I'm sure you've seen time and again. Click Next.

Here's the Mozilla Public License, click Accept, unless you have something against good, free software.

Now select your poison. The default install directory of c:\Program Files\mozilla.org\mozilla should be fine, but you may want to change it a bit if you think you might install multiple versions. See section 1.2.3 for details.

If you went with the complete install (recommended) you can choose the quicklaunch icon. This is useful if you are using a laptop or something where you launch mozilla often. If you reboot often, but open Mozilla rarely, this may not be a good option for you, since it will

<sup>&</sup>lt;sup>2</sup>These letters denote interim test builds and should not be used for everyday web surfing, unless, of course, danger is you middle name.

take a bit longer to log on to your machine. The Custom install allows you to choose the components you want. You most likely do not need the Debugger or the Inspector, and maybe you do not want the feedback agent. However, I highly recommned the feedback agent as it does not pose a risk to your privacy, and will help to improve the product for you, since it will report on problems you come across.

**Net Installer** Using this is just as the above, but it downloads the files as it installs, rather than downloading the entire package at once. The only different option here is whether you want to save the install files locally. This is handy if you want to re-run the install in the future.

#### Linux

#### 1.2.2 Manual Installation

Manually installing Mozilla is almost as easy as using the install package. You will want to use this method for a few different scenarios:

- you like to have full control over the install process
- you are installing multiple versions on a single machine
- you are installing the same version on multiple machines
- you want to install a nightly build
- you want to automate the installation of mozilla

To manually install Mozilla on win32, you merely need to download either the mozillawin32-x.x.zip or mozilla-win32-x.x-talkback.zip file from the mozilla.org site. Once you have downloaded the file, use a program to unzip<sup>3</sup> it to the directory of your choice. Once it is there, double-click on the mozilla.exe file and you are up and running, it's that easy! For future convienience, you may want to drag the mozilla icon to either your desktop or your quickstart bar.

**Tip:** Before performing an upgrade, be smart like Poindexter and not dumb like Blutto; perform a backup of your Mozilla installation!!

It's easy, in Windows, simply go to your Mozilla directory, rt.-click and drag it to another location on your hard drive, and choose *Copy Here* to copy the files. If something goes wrong, simply delete the original and click-drag the copy to the original location.

Under Linux, change to the directory under which Mozilla is installed (usually /usr/lib or /usr/bin) and run cp -r mozilla/\* /tmp. If something goes wrong, simply delete mozilla rm -rf mozilla/ and copy the files back cp -r /tmp/mozilla/\* ./.

#### **1.2.3** Running Multiple versions of Mozilla

Using the Manual Install method makes it easy to run multiple versions of Mozilla on your computer. Because Mozilla is being developed so quickly, you can use this to test a new version while keeping your old, trusty version around in case something doesn't jive in the newer version. When running multiple versions, nearly all your settings will carry over

<sup>&</sup>lt;sup>3</sup>This can be whatever program you want to use. A popular, although commercial, product is WinZip. Another product that is free is 7-zip

from one version to the next, as they are stored in a separate location<sup>4</sup>

To install multiple versions of Mozilla that can run at the same time, simply go into your mozilla directory and create a new directory named the same as the version number, or whatever identifying mark is meaningful to you, and then proceed to the section for your Operating System.

**Windows** Now, unzip the new version of Mozilla into its directory, just like in the manual install in section 1.2.2. Don't forget to create a new shortcut for the new executable. Go into the directory and right-click drag the icon to your desktop, start menu, or quick launch bar, and choose *create shortcut here*.

Linux The idea here is the same as in Windows, simply

 $<sup>^{4}</sup>$ See Appendix A on page 47 for more info about the profile directory.

# Getting Started and Mozilla Basics

## The Web Client

Here we are, the main event. Although Mozilla has many features, you are certainly here in part or because of the Web Browser.

## 3.1 Bookmarks

It is possible that you may know the names and addresses of all the sites you care about. Plus, once you have visited or typed in a site's name, Mozilla remembers it and requires you to only type a few characters before it can guess where you want to go. So why use bookmarks at all, except for a direct link to that picture of you and your girlfriends on New Year's Eve, or of you Ex throwing up at the toilet?

Well, give bookmarks a chance, because they add some powerful functionality to Mozilla and just may have a feature for which you are in desperate need.

#### 3.1.1 Organizing

**Properties:** If you right-click on a bookmark while in the Bookmark Manager, you can choose to view its properties. Herein lies the real power of Mozilla's bookmarks.

**Info** Here we have the basics. The name is what you see in either the bookmarks drop-down menu, or the sidebar. Location is -surprisingly- the actual web location of the site. Keyword is like a shortcut so you can type it in, only shorter. Hence, *shortcut*.<sup>1</sup>

**Schedule** Here's where we get really fancy. You can schedule Mozilla to look at a site every so often for you and notify you when it changes. This way, you don't have to continually go to your best friend Sinbad changes his Weblog concerning the newest Barbie and Ken news only to find out that he still hadn't updated the site since the announcement of the new *Matrix* line of Barbies; Mozilla can tell you when it has been updated.

**Notify** Here you can decide what action to take when Sinbad's Barbie blog has been updated with the new Prada line of Barbie clothing.

## 3.2 Toolbars

#### 3.2.1 Compenent Bar

<sup>&</sup>lt;sup>1</sup>This is not to be confused with my mother's infamous "cut-shorts" in which she takes a detour in an effort to get to her destination more quickly, only to find herself no closer an hour later

## E-mail and News

So, that fancy ISP you've purchased not only gives you access to view the latest juice on the next *Jason* horror movie, but it also gives you an e-mail address to write to your little sister Eve, –who, even though she resists new technology– cannot be pulled away from her e-mail and Instant Messaging.

Well, one thing at a time. First, let's get e-mail up and running, then later we can look at using Mozilla as an Instant Messaging client.<sup>1</sup>

### 4.1 Setup

There are two different locations to configure the Mail components. The first is in the same place you are already familiar with, the *Preferences* option under the *Edit* menu item. These are the global options for mail, and will propagate to all your individual accounts, unless you specifically override them. Let's go ahead and take a look at these

<sup>&</sup>lt;sup>1</sup>Yeah, this ain't your grandmother's web browser, you can use either the IRC portion of the client(see Chapter 7), or the JabberZilla project (see 41).

first.

#### 4.1.1 Preferences

There are some pretty standard options here. As in the other preferences we've looked at, make sure you actually click on the *Mail & Newsgroups* line, as there are some important options here. Most things you can leave default, but I am going to touch on a couple things, pretty much in the order you would come across them, if you started at the top of the options and looked at them in a downward fashion.

- Notifications: You can have Mozilla play any kind of sound you want, but the better feature is the alert or *toast* option. This displays a small pop-up window in the lower right-hand corner saying you have new messages. You can click on this to take you directly to the inbox that has received the new mail.
- **Composition:** Some of the defaults here might be a little different from what you are accustomed to. You may like the newer options, or you may want to change them to what I think are more "natural" settings.
  - 1. Forward messages inline allows you to immediately see and edit what you are forwarding. Otherwise, the forward is an attachment that your recipients must open seperately.
  - 2. Replying makes the most sense when you start the reply above the text, and that the reply is quoted. This way, your reply makes sense to the original sender in case he has forgotten what you sent.

Note: When replying, you can further customize the look of the quoted text. In

your Chrome directory (located in Path to mozilla

chrcome, create a file called userContent.css with the following contents.

blockquote[type=cite] { border-width: thin ! important; font-family: comic sans ms ! important; background-color: ivory !important; font-size: 11pt ! important; 3 blockquote[type=cite] { color: navy ! important; } blockquote[type=cite] blockquote { color: maroon ! important; } blockquote[type=cite] blockquote blockquote { color: green ! important; } blockquote[type=cite] blockquote blockquote { color: purple ! important; 3 blockquote[type=cite] blockquote blockquote blockquote { color:redl ! important; } blockquote[type=cite] blockquote blockquote blockquote blockquote { color:orange ! important;

• Addressing: Mozilla makes for easy address collection. Whenever you respond to an e-mail, Mozill can add addresses automatically, if you have selected "Automatic Address Collection," and then you can select to which address book you would like them added.

If you or your company has an LDAP directory (this is likely if your company uses exchange servers) you can setup Mozilla to query that server for address lookups. You may need to contact your administrator for some of the parameters. You will need to know the name of a server and your Base DN. It is likely that the servername is the same as your mail server -if you are using Exchange- and the DN very well by your domainname, so you would enter dc=mycompany;dc=com if your e-mail were joeblow@mycompany.com. The port number for LDAP lookups is usually 389.

#### 4.1.2 Mail Account Setup

Starting mail for the first time<sup>2</sup> or choosing to add an account in *Mail & Newsgroup Account Settings* will bring up the account wizard. It is important to note that if you do not have an e-mail account, this will not create one for you. This wizard is to configure Mozilla to read mail from a pre-existing account. Usually, your ISP will provide you with an account. They should have some sort of rudimentary documentation with the answers to some of the questions.

- 1. Your Name: something funny like *Snoop-Ka-Teer* would be good here. Your usual name would work, as well.
- 2. Email Address: the e-mail address you are configuring
- 3. **POP or IMAP:** most locations will offer both here. This is an important distinction, as POP will download the mail to your computer, deleting the mail from the server, whereas IMAP will work off of the server, see page 23 for more details.

#### 4.1.3 Mail & Newsgroup Account Settings

Mail Account Settings <sup>3</sup> Once you have a mail account setup,

 $<sup>^{2}</sup>$ see section 4.2 about starting the mail client

<sup>&</sup>lt;sup>3</sup>The mail setup is very similar to the news account setup, see section ?? for News settings

#### 4.1.4 POP vs. IMAP

**POP** With POP, the so-called *Post Office Protocol*, your computer, or –more specifically– your mail client, opens a session with your mail server, downloads all your mail, closes the session and then allows you to read the mail which is locally stored.

| Pro                                       | Con                                  |
|-------------------------------------------|--------------------------------------|
| Do not need to be connected for the dura- | mail on workstation is the only copy |
| tion of reading e-mail                    |                                      |

**IMAP** IMAP, or the *Internet Mail Access Protocol* is a more advanced protocol. With IMAP, the mail and data stays on the server. The client first downloads the header information (date, subject, sender, and so forth) and then downloads the message body when you request it.

Pro Con Faster initial access for mail Must be online

Mail is stored on server

### 4.2 Starting the Mail client

With Mozilla started, you can enter the mail portion in a number of ways. At the bottom of your client<sup>4</sup> you can click on the little icon that looks like an envelope to start up the E-mail and News client. If you have an aversion to the component bar, you can start it from the "Window" menu. The shortcut is ctrl+2.

At this point, you will either be looking at your mail homepage, or you will be directed to setup your first account. Account setup is detailed in section 4.1.2.

 $<sup>^4</sup>$  this assumes you have not hidden the Component Bar, see 3.2.1

#### 4.2.1 Composing Mail

**Starting a Message** To compose mail, click either the toolbar button "Compose Mail," the menu option *Message—New Message*, or using the ctrl + m hotkey. This will bring up a new window which for your e-mail message. The first thing you need to do is address it.

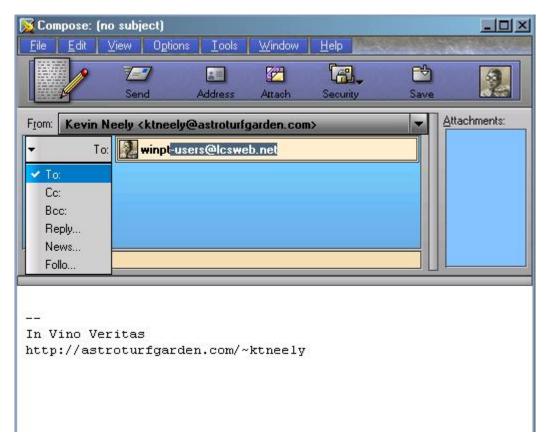

Figure 4.1: Subscribe Menu Option

Addressing and Body

Sending

## 4.3 Working Offline

## 4.4 News Client

E-mail's not the only thing this bad-boy can do; the client can connect to and read USENET messages via the NNTP protocol. "Woah!" you say, "what the hell is that?" Well, before Google.com, yea, even before the World Wide Web.

#### 4.4.1 News Account Settings

News accounts are very similar to e-mail accounts. Basically, a newsgroup is like a big, shared mailbox that concerns a common topic. Nearly all institutions of learning and most ISPs, you very likely have some sort of newsgroup account, whether you know it or not. These newsgroups run over NNTP, or, the *Network News Transfer Protocol*.

Even if your ISP does not provide you with newsgroups, there are public ones available out there. There are at least two such public services for Mozilla itself. One is for users and the other is for developers. In actuality, however, both provide good help and tips for your average Joe Schmoe users like you and me. I am going to guide you through connecting to the Mozilla news service, and then you'll be ready to apply this knowledge to connecting to your own news service, so you can read newsgroups like alt.gi-joe and alt.sex.fetish.plushies, since you are curious why your boyfriend has such a strange attachment to that kangaroo his mother gave him for Valentine's Day when he was 14.

**Connecting to Mozilla News** First, start up the mail and news client, as in section 4.2.

#### 4.4. NEWS CLIENT

- 1. From the menu, choose Edit—Mail&Newsgroup Account Settings.
- 2. With the settings screen up, click on Add Account.
- 3. Choose "Newsgroup Account" and click Next.
- 4. Enter your name and primary e-mail address<sup>5</sup> and click Next.
- 5. The news server in this instance should be news.mozilla.org.
- 6. Accept the default account or make it more aesthetically pleasing. and click Next.
- 7. Verify your settings and click *Finish*.

Wasn't that easy? Now you are all setup to read messages in the mozilla newsgroup. Let's continue, shall we?

#### 4.4.2 Reading Newsgroup Messages

**Subscribing to Newsgroups** Now that we have the news account setup, it's time to take a look at the knowledge (or egregious bluster) contained within. First, we need to subscribe<sup>6</sup> to one or more groups.

<sup>&</sup>lt;sup>5</sup>many people put a bogus e-mail address here to help ward off spammers. A popular technique is to use your real e-mail address so people can find you, but to add words in the middle of it to fool the programs that farm e-mail addresses. For example, if your e-mail is superkitten@yahoo.com, you might change it to DONT.SPAM.superkitten@yahoo.com so that a human would know to remove the words, but a robot would not.

<sup>&</sup>lt;sup>6</sup>You may be familiar with subscribing to mailing lists, but this is not the same thing. *Subscribing* to newsgroups is really just a way of easily getting to the groups in which you are interested. It would be better to think of it as creating shortcuts or a bookmark list of groups you frequent.

You can get to the subscribe dialogues by either choosing *File—Subscribe* as in Figure Figure 4.2 or by right-clicking on your news account entry and selecting *Subscribe* from the pop-up menu. From this box, you can "subscribe" to any folder or group from any of your configured accounts, so you need to make sure you are looking at the correct one, See Figure 4.3 The first time you do this, you are going to need to download the names of all the newsgroups. Get some popcorn, as this can be over 20,000 different groups if you are contacting a new ISP news server. (You never knew there was so much time wasted on the internet, did you?) From here, you need only click on the box to the right of a group to check it. Now you are subscribed to the newsgroup.

| le <u>E</u> dit ⊻iew                                                                                                    | <u>G</u> o <u>№</u> |
|----------------------------------------------------------------------------------------------------|---------------------|
| <u>New</u><br>Open Message<br><u>C</u> lose                                                                                 | Ctrl+O<br>Ctrl+W    |
| <u>S</u> ave As                                                                                                    |                     |
| <u>G</u> et New Messages<br>Get Ne <u>w</u> Messages fo<br>Get Next 500 News M<br>Send Unsent Message<br>Su <u>b</u> scribe | essages             |
| <u>R</u> ename Folder<br>Compact <u>F</u> olders<br>Empty Trash                                                             |                     |
| Offline                                                                                                    |                     |
| Page Set <u>up</u><br>Print<br>Print Pre <u>v</u> iew                                                                       | Ctrl+P              |
| Exit                                                                                                    | Ctrl+Q              |

Figure 4.2: Subscribe Menu Option

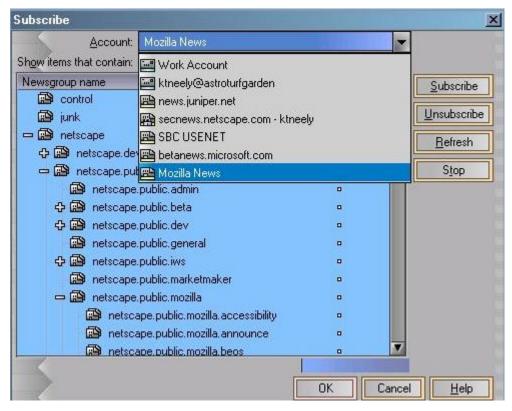

Figure 4.3: Folder Subscribe Box

**Downloading Headers** Now that we have some newsgroups listed in our folder pane, let's see what content is available therein. In your folder pane on the left, you should see a listing of the groups to which you have subscribed under the name of the newsgroup account. When you click on one of these groups, Mozilla will ask the server how many active messages there are in the group. If it is more than specified in the *Server Settings* portion, then it will ask you how many headers you want to get. (See Figure 4.4 Notice, in

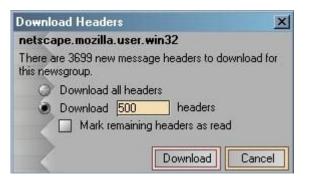

Figure 4.4: Downloading News Headers

the example that the group contains over 3000 postings, but I have opted for the default of 500 so I am not waiting forever to retrieve message headers I will probably never read. By specifying a limited number headers, Mozilla will go and get the most recent postings on the group.

In a few seconds (or longer, if the server is tired or you connection is running at turtle speed), you should see the newspost headers in your right-hand pane. Like IMAP<sup>7</sup>, the message body will be retrieved when you click on its subject line.

If using a View<sup>8</sup>, the messages will not appear threaded. At this time, you will need to

<sup>74.1.4</sup> 

 $<sup>^{8}</sup>$ see section 4.5

be viewing *all* messages for threading to work. If the messages are not threaded, and you are not using a view, click on the Thread Select icon in the upper left-hand corner of the header pane. See Figure 4.5 for the location. It's just above the big red dot.

| H | Date       | Sender        | Subject                            | E.  |
|---|------------|---------------|------------------------------------|-----|
| • | 12/20/2002 | Jay Garcia    | 🕞 Re: X-No-Archive                 | R   |
|   | 12/20/2002 | Andrew Perry  | 🗃 Re: Question About Junk Mail Fil | ×   |
|   | 12/20/2002 | Andrew Perry  | 🚓 Re: Spam Filter 1.3b             | ×   |
|   | 12/20/2002 | Jay Garcia    | Re: IMAP and passwords             | ×   |
|   | 12/21/2002 | Georges Hein  | 🖹 news user/password               | E   |
|   | 12/21/2002 | Steve         | 🚓 Re: Spam Filter 1.3b             | ¥   |
|   | 12/21/2002 | Ron Hunter    | 🕞 Re: Question About Junk Mail Fil | E   |
|   | 12/21/2002 | Sailfish      | 🕞 Re: Question About Junk Mail Fil | ×   |
|   | 12/21/2002 | sek@vitusber  | Re: IMAP and passwords             | E C |
|   | 12/21/2002 | Lars Rohleder | Re: IMAP and passwords             | ×   |
| 1 | 12/21/2002 | Paolo.R       | 🕞 Mozilla mail/news crashes starti | R   |

Figure 4.5: Selecting threaded news messages

After you have selected the threaded view, your messages should look something like Figure 4.6. Notice "How to stop automatic filecompression" by Gerhard Silbermann has been expanded, and there is a tree-like (not to say the discussion was wooden) view of the follow-up messages.

This threaded view is quite helpful, especially when coming to a newsgroup for the first time.

**Reading Messages** Now, if you have the preview pane opened, a simple click on any one of these exciting messages will bring up the message text. Once you select a message for reading, Mozilla will contact the news server and attempt to retrieve the message. This should take only a couple seconds, even if you are using a dial-up connection.

CHAPTER 4. E-MAIL AND NEWS

| I   | Date       | Sender         | Subject                             |   | 2   |
|-----|------------|----------------|-------------------------------------|---|-----|
| 1.5 | 12/19/2002 | sek@vitusber   | IMAP and passwords                  |   | 1   |
| 1.3 | 12/19/2002 | Jonathan Arn   | MozTweak Signature                  |   | R   |
|     | 12/19/2002 | Tim Schoenfe   | Any chance of case-insensitive      |   | E C |
| 1.3 | 12/19/2002 | Dries Van Dyck | Performance of search in addres     | ø | R   |
| 1.3 | 12/19/2002 | Gerhard Silbe  |                                     |   | E E |
|     | 12/19/2002 | Bill C         | 🕞 Re: How to stop automatic fil     |   | E E |
|     | 12/19/2002 | Gerhard Silbe  | 🕞 Re: How to stop automatic         |   | R   |
|     | 12/20/2002 | Len            | 🕞 Re: How to stop automatic         |   | R   |
|     | 12/19/2002 | lesage         | 🚓 search options are too limited in |   | R   |
| 1.3 | 12/19/2002 | tom acito      | ② ( combine and decode function fo  |   | R   |
| 1.5 | 12/19/2002 | Minh           | Full Access to LDAP address bo      |   | E C |

Figure 4.6: Threaded news messages

## 4.5 Views

**Do not skip over this section lightly!!** Message views are one of the most powerful and underused tools in any e-mail client, Mozilla included.

Hopefully, I've got your attention now. Well, the fact is that most people simply read their mail as it comes in. One may create a few folders to store mail special to them (auto-responses from one's Congressional representatives, perhaps) With views, however, you can filter the messages in the current folder to a subset of what is contained therein.

## 4.6 Security

## 4.7 Troubleshooting

4.7. TROUBLESHOOTING

CHAPTER 4. E-MAIL AND NEWS

# Address Book

Note: Located in abook.mab in the root of the profile directory

# Composer

The Third main element of Mozilla is the Composer. This tool is used primarily to create web pages for publishing on the internet. This tool provides a WYSIWIG (What You See Is What You Get) interface for creating documents so that you do not need to know HTML to create simple documents for publishing on the web. If you are familiar with HTML, you can place Composer into Source mode so you can see and create the source manually.

# Chapter 7

### ChatZilla

# Chapter 8

# Security

### Chapter 9

### JabberZilla

This may be in a section, not sure yet

CHAPTER 9. JABBERZILLA

#### Appendix A

#### A Sample user.js file

1

// Image animation mode: normal, once, none.

// user\_pref("image.animation\_mode", "once");

// Show pref UI to block images that don't come from the current server
// user\_pref("imageblocker.enable", true);

// Turn that annoying autocomplete popup REALLY off:

// (This actually has a UI but it's buried.)

// user\_pref("browser.urlbar.autocomplete.enabled", false);

 $^1\mathrm{mine},$  as of Nov. 12, 2002

// user\_pref("browser.urlbar.showPopup", false);
user\_pref("browser.urlbar.showSearch", false);

// Don't ever show me a font smaller than this
user\_pref("font.minimum-size.x-western", 12);

// Set the submenu delay
user\_pref("ui.submenuDelay", 300);

// Set select background for text widgets:
user\_pref("ui.textSelectBackground", "midnightblue");

// Use configurable security policies to override popups, see // http://www.mozilla.org/projects/security/components/configPolicy.html

// Turn window.open off for particular sites:

// user\_pref("capability.policy.popupsites.sites", "http://www.annoyingsite1.com http://www
// user\_pref("capability.policy.popupsites.Window.open", "noAccess");

// Or turn it off everywhere:
// user\_pref("capability.policy.default.Window.open","noAccess");

// More important, disable JS windows popping up a new window on load
// (as lots of porn and spam sites do):
user\_pref("dom.disable\_open\_during\_load", true);

// Override popping up new windows on targe// Use configurable security policies to overrid
// http://www.mozilla.org/projects/security/components/configPolicy.html

// Turn window.open off for particular sites:

// user\_pref("capability.policy.popupsites.sites", "http://www.annoyingsite1.com http://www

// user\_pref("capability.policy.popupsites.Window.open","noAccess");

// Or turn it off everywhere:

// user\_pref("capability.policy.default.Window.open","noAccess");

// More important, disable JS windows popping up a new window on load
// (as lots of porn and spam sites do):
user\_pref("dom.disable\_open\_during\_load", true);

// Override popping up new windows on target=anything

// user\_pref("browser.target\_new\_blocked", true);

// Turn on gathering of favicon.ico icons
user\_pref("browser.chrome.favicons",true);

#### Appendix A

#### **Default Directory Profile Locations**

Windows 95/98/ME No Logon:

 $\texttt{C:} \texttt{Windows} \texttt{Application Data} \texttt{Mozilla} \texttt{Profiles} \texttt{default} \texttt{xxxxxxx.slt}^1$ 

Windows 95/98/Me Family with Logon:

C:\Windows\Profiles\PROFILE\_NAME\Application Data\Mozilla\Profiles\default\xxxxxxx.slt\

Windows NT 4.0:

C:\Winnt\Profiles\NT-User\Application Data\Mozilla\Profiles\default\xxxxxxx.slt\

Windows 2000/XP:

 $\texttt{C:} \texttt{Documents and Settings} \texttt{User} \texttt{Application Data} \texttt{Mozilla} \texttt{Profiles} \texttt{default} \texttt{xxxxxxx.slt}^2$ 

Linux:

/Mozilla/xxxxxxxx.slt/

<sup>&</sup>lt;sup>1</sup>where xxxxxxx is a random alpha-numeric string

 $<sup>^{2}</sup>$ In Windows 2000/XP, "Application Data" is a hidden system folder, that means, it's hidden "twice", make sure you enabled both viewing hidden and system-protected files and folders, otherwise you will not be able to see it.

Mac OS 9:

Documents:Mozilla:User:xxxxxxx.slt:

Mac OS X:

/Library/Application\ Support/org.mozilla.Mozilla/Profiles/profile name/xxxxxxx.slt/

Items stored in the profile directory:

| 12345678.s     | Password file, random 8-digit string.                    |
|----------------|----------------------------------------------------------|
| 12345678.w     | saved forms entries.                                     |
| abook.mab      | address book                                             |
| bookmarks.html | Bookmarks. Compatible with NC 4 (rename to bookmark.htm) |
| cert7.db       | certificate file                                         |
| cookies.txt    | stores cookies. Compatible with NC 4.                    |
| custom.dic     | customized dictionary.                                   |
| downloads.rdf  | download manager data (Mozilla 0.99+)                    |
| history.dat    | History                                                  |
| histoy.mab     | Collected Addresses address book.                        |
| localstore.rdf | Cache for the interface (layout and so forth)            |
| mimetypes.rdf  | stores information about MIME types.                     |
| panacea.dat    | Cache for the mail folders (structure, UI)               |
| panels.rdf     | stores which panels are available in the sidebar         |
| search.rdf     | stores Search configuration                              |
| secmod.db      | Security module                                          |
| prefs.js       | main configuration file                                  |
| URL.tbl        | stores site info where no forms data should be saved.    |
| user.js        | configuration file, supersedes all entries in prefs.js   |
| XUL.mfl        | XUL (user interface) cache                               |
| Cache          | Cache folder                                             |
| $\NewCache \$  | old Netscape 6.1 Cache folder                            |
| $\chrome$      | customization files <sup>3</sup>                         |
| \ImapMail\     | IMAP Mail folders                                        |
| Mail           | POP3 mail folders                                        |
| News           | News server folder                                       |
|                | 49                                                       |

## Index

| Ľ⁴T <sub>E</sub> X, <mark>8</mark>                                                                  | notification, $20$                                                                    |
|----------------------------------------------------------------------------------------------------|---------------------------------------------------------------------------------------|
| bookmarks, 17                                                                                       | POP, 22, 23                                                                           |
| properties, $17$                                                                                    | sending, 25<br>settings, 22                                                           |
| chimera, 5                                                                                          | starting, 23                                                                          |
| installation, 9<br>installer, 10<br>linux, 11<br>windows, 10<br>manual, 11<br>multiple versions, 12 | views, 31<br>mozilla<br>installing, 9<br>versions, 9<br>mozilla.org<br>newsgroups, 25 |
| k-meleon, <mark>5</mark>                                                                            | netscape, 5<br>news, 25                                                               |
| mail                                                                                                | headers, 27                                                                           |
| account setup, 22                                                                                   | reading, 26                                                                           |
| addressing, $\frac{24}{24}$                                                                         | reading messages, $\frac{30}{2}$                                                      |
| body, $\frac{24}{24}$                                                                               | settings, $25$                                                                        |
| composing, $\frac{24}{24}$                                                                          | subscribing, 26, 27                                                                   |
| composition, $20$                                                                                   | threading, $\frac{30}{2}$                                                             |
| IMAP, 22, 23                                                                                        | views, 31                                                                             |
|                                                                                                    |                                                                                       |

phoenix, 5

preferences

mail and news,  $\underline{22}$ 

profile, 47

quicklaunch, 10

settings

mail, 22

news, 25